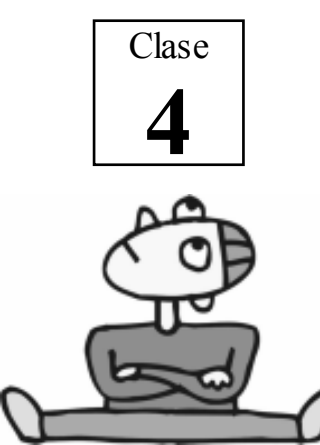

Paint

Es un programa utilizado para crear dibujos sencillos.

Si desearía crear dibujos complejos de calidad profesional como logotipos o caricaturas, deberá usar un programa de diseño gráfico como el CorelDRAW.

Para abrir el Paint siga los siguientes pasos:

- 1. Haga clic en el botón "Inicio".
- 2. Apunte "Todos los programas".
- 3. Apunte "Accesorios".
- 4. Haga clic en "Paint".

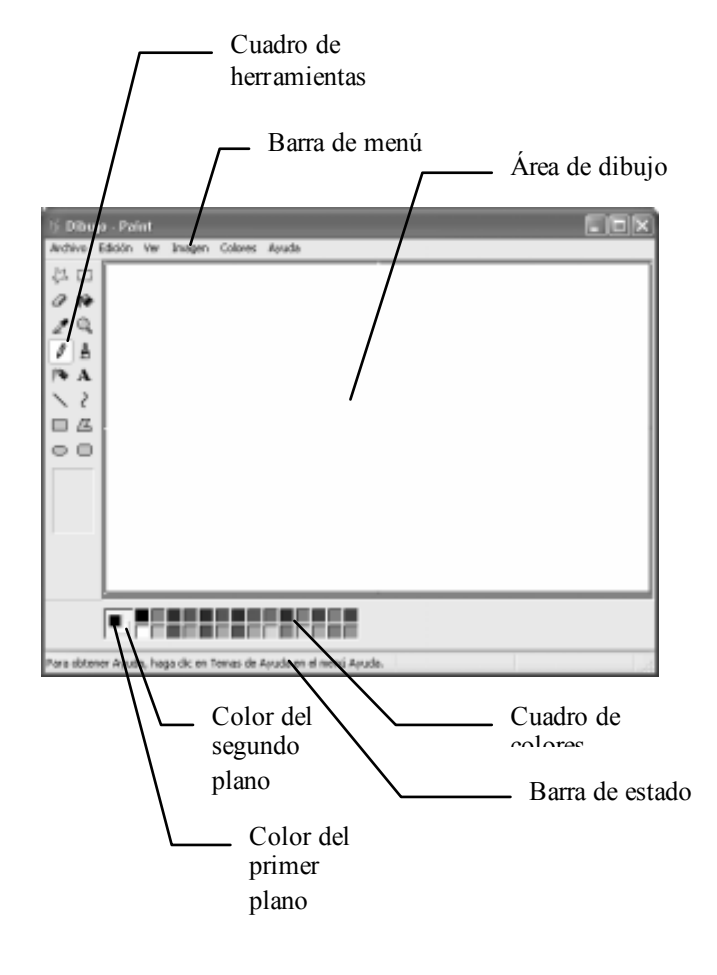

Profesor Carlos Díaz  $16$  www.lanzadera.com/elprofediaz Cuadro de herramientas: Contiene los instrumentos para dibujar, pinceles, borrador, etc.

> Cuadro de colores: Muestra los colores que puede utilizar para pintar.

- @ Para mostrar u ocultar el Cuadro de herramientas, el Cuadro de colores y la Barra de estados, utilice el menú VER. (ejercicio 1)
- $\Leftrightarrow$  Para cambiar el color del primer plano, haga un clic con el botón principal sobre el color que desee en el cuadro de colores.
- @ Para cambiar el color del segundo plano, haga un clic con el botón secundario sobre el color que desee en el cuadro de colores.

Cuadro de herramientas (ejercicio 2)

Por motivos didácticos empezaremos a describir las herramientas desde el último botón.

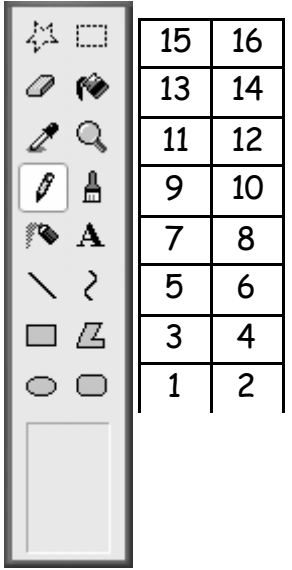

1. Elipse: Dibuja una elipse o círculo. Para dibujar un círculo, presione la tecla SHIFT y sin soltar, dibuje.

Profesor Carlos Díaz 17 www.lanzadera.com/elprofediaz

2. Rectángulo redondeado: Dibuja un rectángulo o cuadrado de esquinas redondeadas. Para dibujar un cuadrado de esquinas redondeadas, presione la tecla SHIFT y sin soltar, dibuje.

- 3. Rectángulo: Dibuja un rectángulo o cuadrado. Para dibujar un cuadrado, presione la tecla SHIFT y sin soltar, dibuje
- 4. Polígono: Dibuja una figura cerrada formada por líneas rectas. Ejemplo:

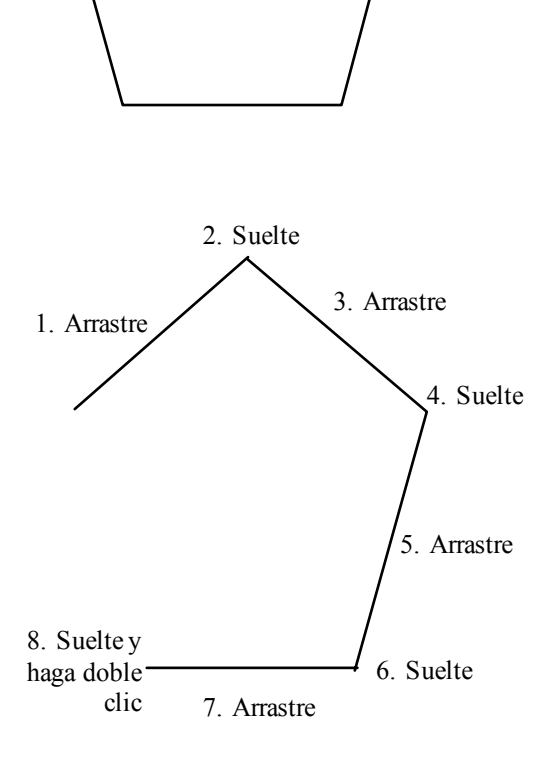

- 5. Línea: Dibuja líneas rectas.
- 6. Curva: Dibuja líneas curvas suaves. Ejemplo:

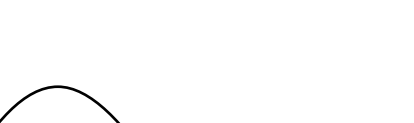

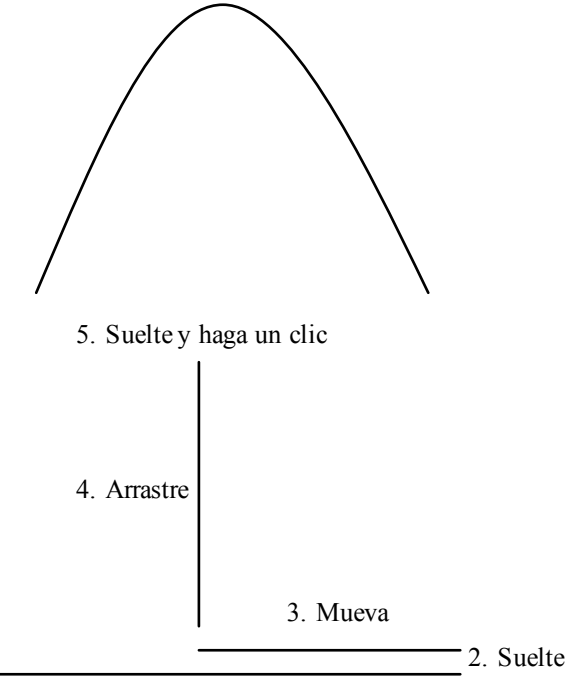

1. Arrastre

- 7. Aerógrafo: Pulveriza una parte del área de dibujo. Es similar a un spray o aerosol.
- 8. Texto: Permite introducir texto en el área de dibujo. Ejemplo:

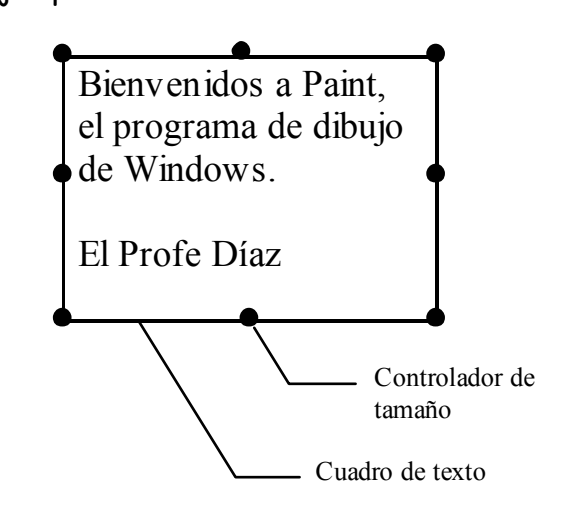

@ Para cambiar el tamaño del cuadro de texto, coloque el puntero sobre cualquier Controlador de tamaño hasta que cambie a doble flecha y arrastre.

Note que son 8 los controladores de tamaño.

@ Para cambiar el formato del texto utilice la 1Barra de herramientas de texto". Si no lo ve, actívela mediante el menú VER.

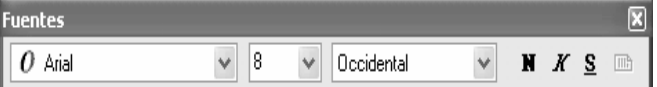

- $\dot{\varphi}$  Al terminar de escribir haga un clic fuera del cuadro de texto.
- 9. Lápiz: Dibuja los puntos y líneas curvas más pequeñas y delgadas.
- 10. Pincel: Dibuja puntos y líneas curvas de distinto espesor y estilo.
- 11. Seleccionar color: Copia un color del área de dibujo al cuadro del primer plano.
- 12. Ampliación: Amplia la vista de una parte del dibujo, como una lupa. Para regresar a la vista normal, vuelva a usar el botón "Ampliación".
- 13. Borrador/Borrador de color: Pinta el área de dibujo con el color del segundo plano.
- 14. Relleno con color: Pinta el interior de una figura cerrada.
- @ Si la figura tiene un hueco entonces la pintura se saldrá y pintará afuera.
- 15. Selección de forma libre: Selecciona una parte exacta del dibujo. Para hacerlo sólo tiene que arrastrar, encerrando el dibujo que quiere seleccionar.
- @ Para quitar la selección, presione la tecla ESC o haga un clic fuera de la selección.

16. Selección: Selecciona una parte rectangular del dibujo.

## Fin de la 4<sup>ta</sup> clase

Creado, Producido, Dirigido y Escrito por el famoso Profe Díaz de Lima-Perú. Si vives en Lima y quieres comunicarte directamente con el Profe Díaz, llama a los teléfonos 4854698 (domicilio) ó 7266306 (celular). elprofediaz@hotmail.com www.lanzadera.com/elprofediaz